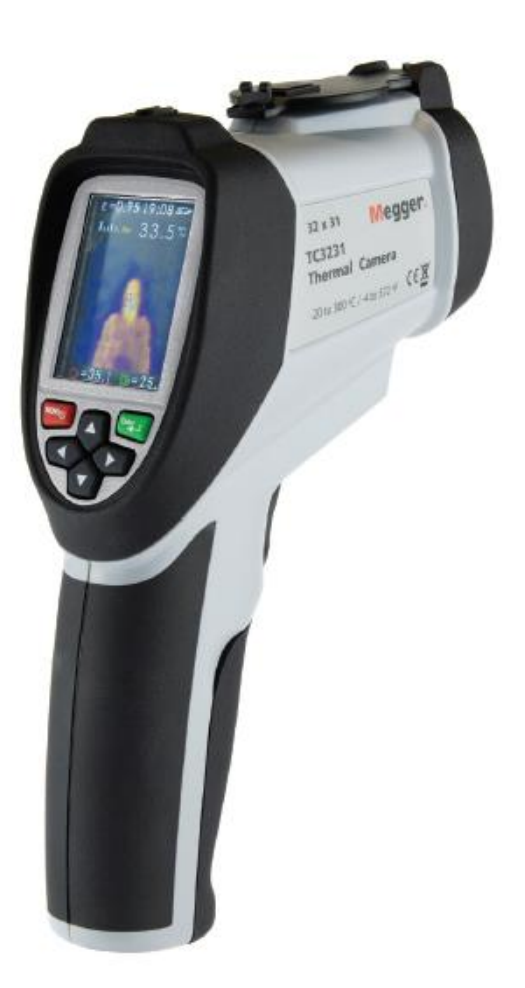

# **TC3231**

**Kamera termowizyjna**

**Instrukcja obsługi** 

#### **Właścicielem praw autorskich do niniejszego dokumentu jest firma: Megger Limited, Archcliffe Road, Dover, Kent CT17 9EN. Wielka Brytania. T +44(0) 1304 502101 F +44(0)1304 207342 www.megger.com**

Firma Megger zastrzega sobie prawo zmiany specyfikacji technicznej produktu w dowolnym czasie i bez uprzedzenia. Mimo dochowania wszelkiej staranności, by informacje zawarte w niniejszej instrukcji były dokładne, firma Megger Ltd. nie gwarantuje i nie oświadcza, że zawarty w dokumencie opis jest wyczerpujący i aktualny.

#### **Deklaracja zgodności**

Sprzęt produkowany przez firmę Megger Instruments Limited opisany w niniejszej instrukcji jest zgodny z Dyrektywami 2014/30/EU i 2014/35/EU tam, gdzie ma to zastosowanie.

Pełen tekst oświadczeń deklaracji zgodności firmy Megger dostępny jest pod następującym adresem:

uk.megger.com/company/about-us/eu-dofc

Niniejsze wydanie instrukcji obsługi zastępuje wszelkie wcześniejsze wydania. Użytkownik powinien upewnić się, że używa najnowszej wersji tego dokumentu. Wcześniejsze wydania należy zniszczyć.

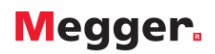

#### **Spis treści**

#### **Rozdziały:**

**Wstęp** Informacje dotyczące bezpieczeństwa

- **1.** Opis urządzenia
- **2.** Cechy i możliwości
- **3.** Panel obsługowy i elementy kamery
- **4.** Elementy ekranu kamery TC3231
- **5.** Przechwytywanie i zapis obrazów w pamięci (tryb pomiarowy)
- **6.** Menu ustawień
- **7.** Menu ustawień emisyjność (EMS) ( z tabelą współczynników emisyjności dla różnych materiałów)
- **8.** Menu ustawień jednostka pomiaru temperatury (UNIT)
- **9.** Menu ustawień wyświetlanie wartości maksymalnej i minimalnej temperatury (MAXMIN)
- **10.** Menu ustawień wybór palety kolorów (PLT)
- **11.** Menu ustawień ustawianie daty (DATE Date)
- **12.** Menu ustawień ustawianie czasu (DATE Time)
- **13.** Menu ustawień pamięć (MEMORY)
- **14.** Menu ustawień temperatura tła (BGT)
- **15.** Menu ustawień progi alarmowe temperatury (ALARM)
- **16.** Menu ustawień regulacja jasności ekranu (DISPLAY)
- **17.** Menu ustawień wybór jednostek odległość dla korekcji paralaksy przy mieszaniu obrazów (metry / stopy) (DIST)
- **18.** Menu ustawień wybór języka interfejsu użytkownika (LANG)
- **19.** Menu ustawień informacje o urządzeniu (INFO)
- **20.** Dane techniczne
- **21.** Serwis i naprawy
- **22.** Czyszczenie
- **23.** Dyrektywa WEEE (ZSEE zużyty sprzęt elektryczny i elektroniczny)
- **24.** Gwarancja

#### **Informacje dotyczące bezpieczeństwa**

Aby zapewnić bezpieczną obsługę i konserwację kamery termowizyjnej, należy zastosować się do zasad opisanych poniżej. Niezastosowanie się do zasad bezpieczeństwa i zlekceważenie ostrzeżeń może skutkować uszkodzeniem ciała użytkownika i/lub uszkodzeniem kamery.

- Nie należy używać kamery, jeśli widoczne są znamiona uszkodzenia
- Nie należy używać kamery, jeśli urządzenie nie funkcjonuje prawidłowo lub jest mokre
- Należy unikać celowania kamerą bezpośrednio w oczy
- Należy zachować ostrożność podczas przeprowadzania pomiaru w bezpośredniej bliskości nieosłoniętych części wirujących maszyn
- Należy zachować ostrożność podczas przeprowadzania pomiarów w bezpośredniej bliskości elementów czynnych pod napięciem

#### **Znaczenie symboli na urządzeniu i w instrukcji obsługi**

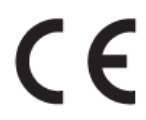

Urządzenie zgodne z dyrektywami UE

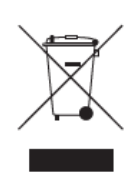

Symbol WEEE (Waste Electrical and Electronic Equipment) informujący, że zużyty sprzęt elektryczny i elektroniczny (ZSEiE) oznaczony tym symbolem należy utylizować zgodnie z obowiązującymi przepisami.

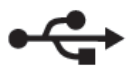

Złącze USB (Universal Serial Bus)

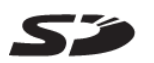

Karta pamięci micro SD

#### **1. Opis urządzenia**

Megger TC3231 to profesjonalna, łatwa w obsłudze kamera termowizyjna wyposażona w termometr obrazowy (pirometr graficzny) na podczerwień. Urządzenie zapewnia szybkie i dokładne odczyty temperatury różnych rodzajów powierzchni ze wskazaniem temperatury punktu środkowego obrazu i zaznaczeniem punktów o najwyższej i najniższej temperaturze. Możliwość kombinacji (mieszania) obrazu widzialnego z pełnym obrazem w podczerwieni ułatwia identyfikację i dokładną lokalizację problemów skanowanych obiektów. Rejestrowane obrazy można zapisać na karcie pamięci micro SD i analizować po przeniesieniu do komputera. Przyrząd umożliwia wybór palety kolorów obrazu termowizyjnego, nastawianie progów alarmowych niskiej i wysokiej temperatury a także swobodne regulowanie wartości parametru emisyjności odpowiadającej charakterystyce skanowanej powierzchni, dzięki czemu kamera Megger TC3231 jest urządzeniem uniwersalnym, odpowiednim do różnych zastosowań.

#### **2. Cechy i możliwości**

- Wyświetlacz LCD TFT o przekątnej 2,2 cala (55,88 cm), 320 x 240 pikseli
- Pomiar temperatury w podczerwieni z rozdzielczością 32 x 31 pikseli
- Zakres pomiaru temperatury od -20°C do +300°C
- Przechwytywanie obrazów z częstotliwością 9 Hz
- Czułość termiczna (NETD) ≤ 150 mK
- Regulacja emisyjności
- Śledzenie punktów o najwyższej i najniższej temperaturze
- Mieszanie obrazu widzialnego z obrazem w podczerwieni w stosunku regulowanym w zakresie od 0% do 100% (z krokiem 25%) i z regulowaną odległością 0,5 m, 1 m, 2 m lub 3 m do skanowanego obiektu (dla korekcji paralaksy)
- Przechwytywanie obrazów mieszanych w formacie BMP i zapis na karcie pamięci SD (maksymalnie 6000 obrazów)
- Karta pamięci micro SD z adapterem umożliwiającym podłączenie do standardowego gniazda PC SD w komputerze
- Ustawianie daty i godziny
- Zasilanie z akumulatora litowo-jonowego
- Złącze USB do ładowania akumulatora, przeglądania obrazów w komputerze i pobierania obrazów z karty pamięci SD do komputera
- Automatyczne wyłączanie zasilania po 10 minutach bezczynności
- Standardowe złącze do montażu kamery na statywie

#### **3. Panel obsługowy i elementy kamery**

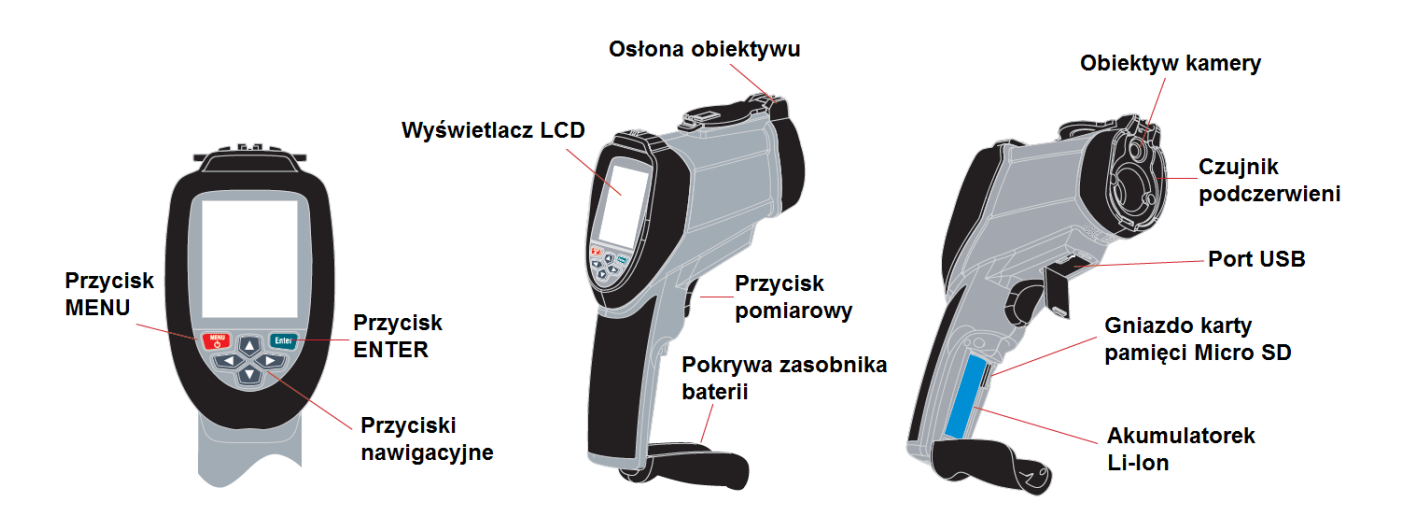

**Uwaga:** przed użyciem kamery upewnij się, że w slocie wewnątrz zasobnika baterii znajduje się karta pamięci micro SD. Jeśli karta pamięci znajduje się w slocie, u góry ekranu kamery obok symbolu baterii wyświetlana jest ikona karty SD.

**Uwaga:** kamera Megger TC3231 zasilana jest akumulatorkiem litowo-jonowym (Li-Ion). Przed pierwszym użyciem kamery akumulator należy naładować. Ładowarka dostosowana jest do systemów zasilania w dowolnym miejscu na świecie. Wtyk micro USB kabla ładowarki należy podłączyć do portu USB kamery. Drugi koniec kabla USB należy podłączyć do ładowarki a ładowarke do gniazdka sieci elektrycznej. Włączy się ekran kamery.

Podczas ładowania w lewym górnym rogu ekranu wyświetlany jest symbol  $\Box$ . Po naładowaniu

akumulatora do pełnej pojemności wyświetlany jest symbol

Czas ładowania od 0% do 100% pojemności akumulatora wynosi typowo od 3 do 4 godzin.

Uwaga: podczas ładowania kamera powinna być wyłączona.

#### **3.1 Włączanie / wyłączanie kamery**

Aby włączyć zasilanie kamery, naciśnij krótko przycisk MENU. Po kilku sekundach włączy się wyświetlacz i na ekranie pojawi się logo Megger. Kamera jest w tym momencie aktywna i gotowa do pomiaru.

Aby wyłączyć zasilanie kamery, należy nacisnąć i przytrzymać przez 5 sekund przycisk MENU, aż pojawi się symbol zamykania ekranu.

Kamera wyłączy się po kilku sekundach.

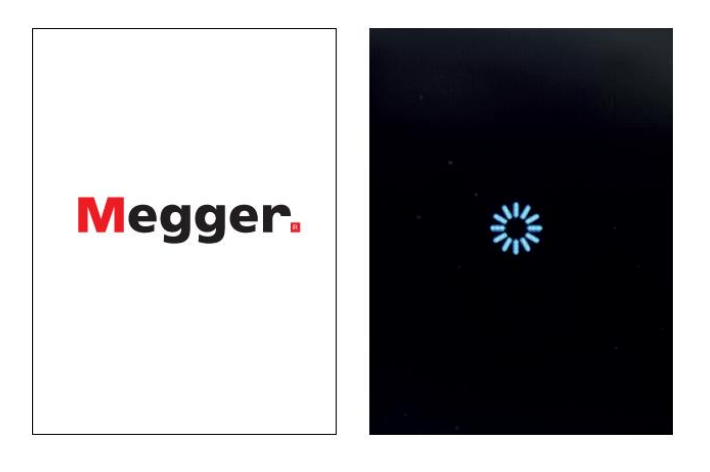

#### **4. Elementy ekranu kamery TC3231**

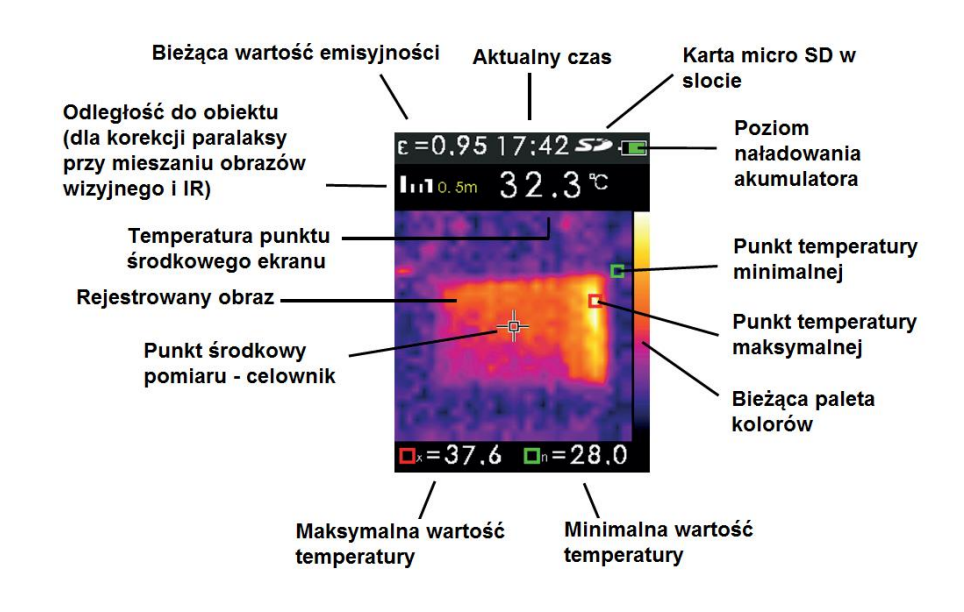

#### **5. Przechwytywanie i zapis obrazów w pamięci (tryb pomiarowy)**

Na karcie pamięci micro SD kamery termowizyjnej TC3231 można zapisać maksymalnie 6000 obrazów.

Aby przechwycić bieżący obraz i zapisać go w pamięci, wykonaj następujące czynności:

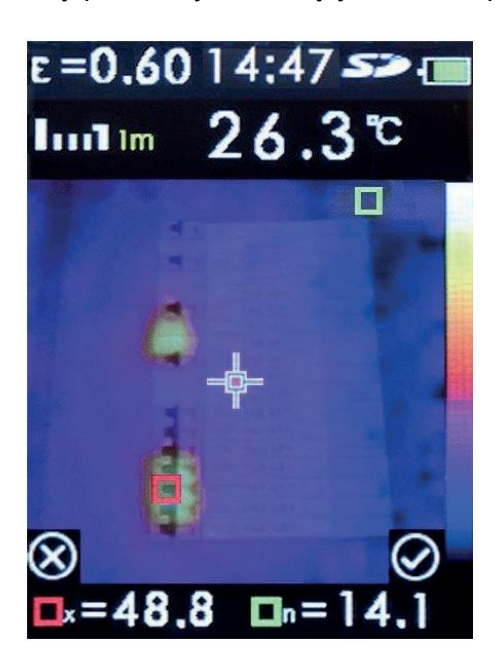

Odepnij i unieś w górę osłonę obiektywu. Skieruj obiektyw kamery na skanowany obiekt i naciśnij przycisk pomiarowy (spust).

Naciśnij przycisk ENTER, by przechwycić i zapisać obraz w pamięci.

Naciśnij przycisk MENU, by powrócić do obrazu rejestrowanego na bieżąco.

Obraz został zapisany w pliku BMP na karcie pamięci micro SD.

Uwaga: numer obrazu jest przypisywany automatycznie.

Zapisane obrazy można przeglądać w menu MEMORY (zobacz rozdział 13)

#### **5.1 Mieszanie obrazów widzialnego i w podczerwieni**

Mieszanie (nakładanie) obrazów rejestrowanych kamerą wizyjną i w podczerwieni (IR) ułatwia analizę obrazu termowizyjnego skanowanego obiektu. Podczas pomiaru rejestrowany jest jednocześnie obraz widzialny i obraz w podczerwieni. Obrazy te nakładane są na siebie w czasie rzeczywistym.

Stopień mieszania obrazu widzialnego z obrazem w podczerwieni można regulować skokowo w zakresie od 0% do 100%.

Proporcję mieszania obrazów reguluje się przyciskami strzałek góra/dół. Po wybraniu żądanej proporcji mieszania obrazów należy nacisnąć spust pomiarowy by rozpocząć pomiar, po czym nacisnąć przycisk ENTER, by zapisać obraz w pamięci.

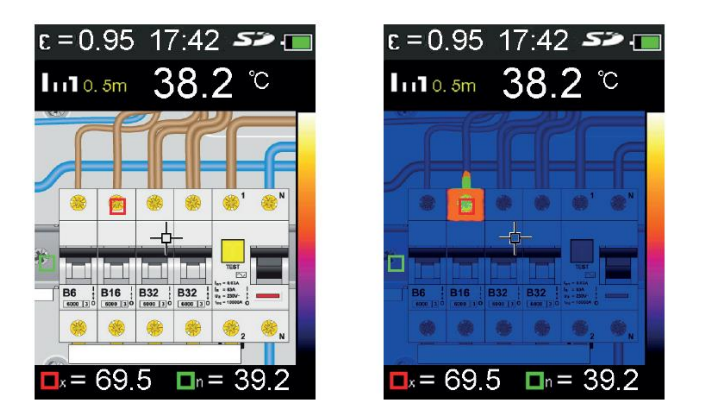

(Uwaga: powyższe obrazy tylko dla celów ilustracji)

#### **6. Menu ustawień**

Aby otworzyć menu ustawień, naciśnij przycisk MENU. Lista opcji menu jest następująca:

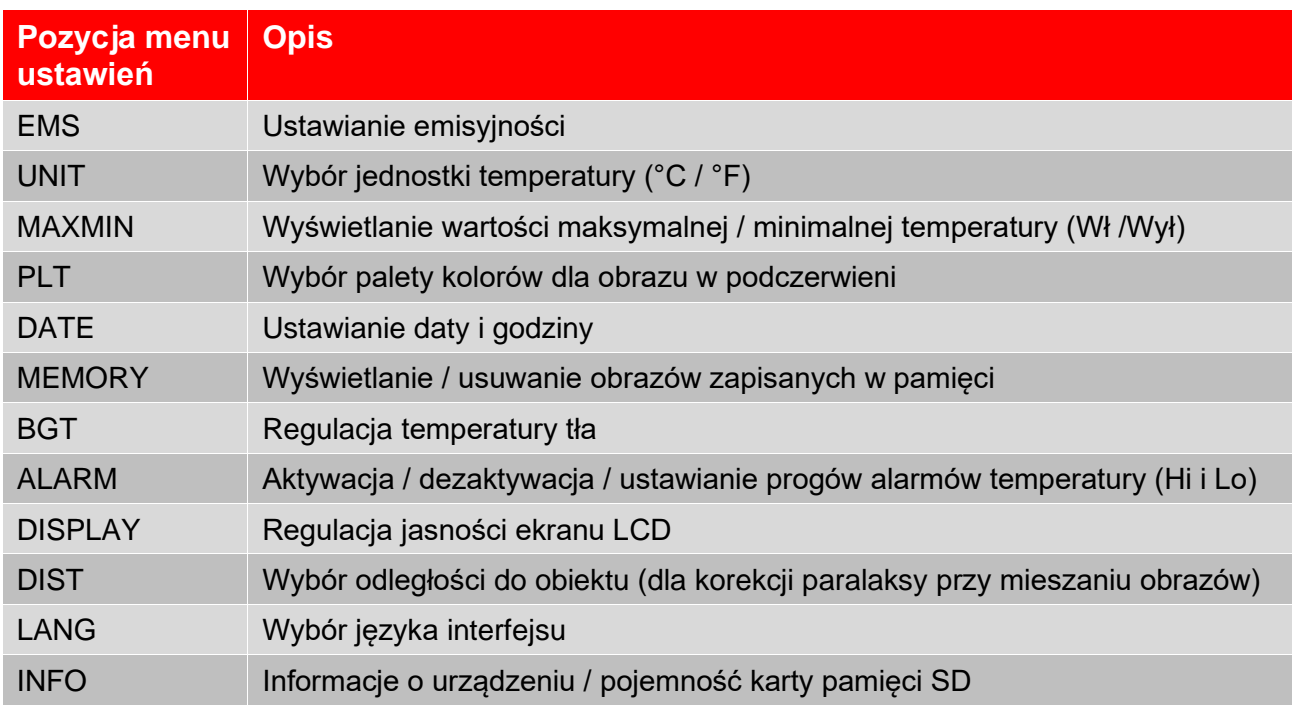

#### (menu ustawień - kont.)

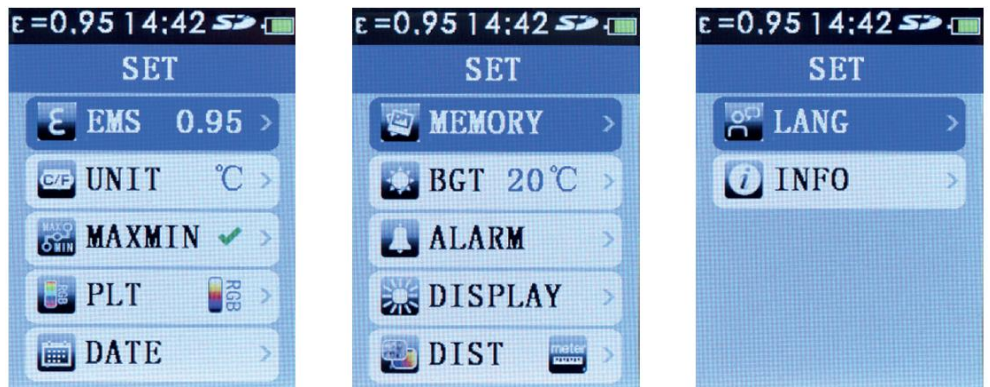

Uwaga: wszystkie zmiany dokonane w menu są zachowane po wyłączeniu zasilania kamery.

#### **7. Menu ustawień – emisyjność (EMS)**

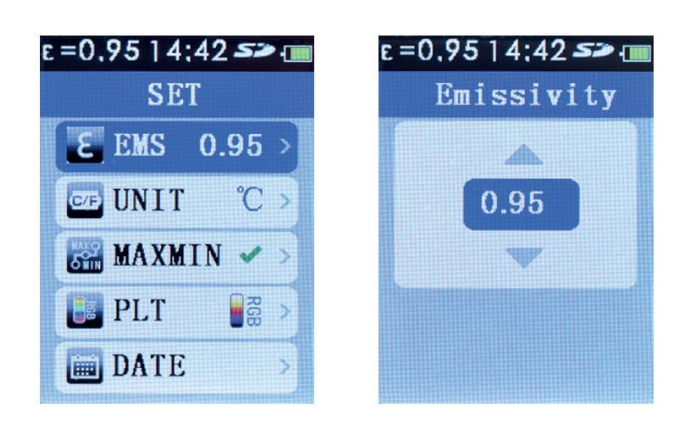

Naciśnij przycisk MENU, by otworzyć menu ustawień. Używając przycisków nawigacyjnych ze strzałkami góra / dół zaznacz pozycję EMS.

Wyświetlana jest bieżąca wartość współczynnika emisyjności promieniowania podczerwonego. Naciśnij przycisk ENTER i przyciskami strzałek góra /dół wybierz żądaną wartość emisyjności skanowanego obiektu. Naciśnij przycisk MENU, by zatwierdzić i zapisać nową wartość emisyjności. Naciśnij przycisk MENU ponownie, by zamknąć menu ustawień.

#### **7.1 Definicja współczynnika emisyjności**

Emisyjność jest to stosunek energii promieniowania emitowanego przez dany materiał lub obiekt do energii promieniowania emitowanego w tych samych warunkach przez ciało doskonale czarne. Współczynnik emisyjności przyjmuje wartości od 0 (doskonały reflektor) do 1 (doskonały emiter promieniowania).

Wartość emisyjności powierzchni zależy materiału obiektu i struktury powierzchni obiektu. Powierzchnia polerowanego metalu charakteryzuje się niską emisyjnością, podczas gdy oksydowana powierzchnia metalu ma stosunkowo wysoką wartość współczynnika emisyjności. Emisyjność zależy także od temperatury powierzchni obiektu.

Wartość współczynnika emisyjności większości materiałów organicznych i powierzchni malowanych lub oksydowanych wynosi typowo 0,95. Odczyt temperatury błyszczących lub wypolerowanych powierzchni metalowych będzie najczęściej błędny. Aby temu zaradzić, należy na badaną powierzchnię nakleić samoprzylepną taśmę maskującą lub pokryć powierzchnię czarną matową farbą i odczekać, aż taśma/farba osiągnie temperaturę materiału pod spodem. Wówczas można wykonać pomiar termowizyjny powierzchni pokrytej taśmą / farbą.

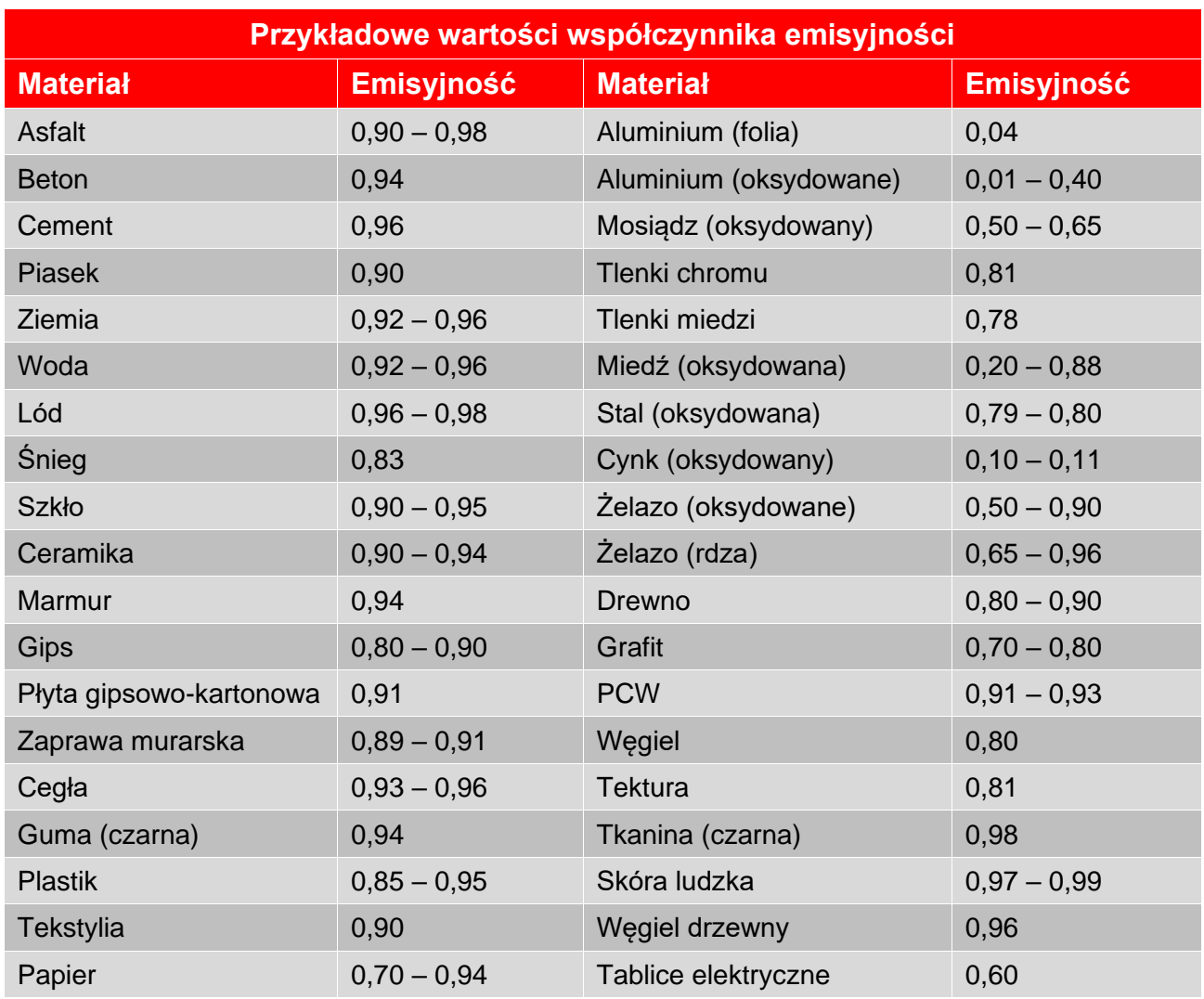

### **8. Menu ustawień – jednostka pomiaru temperatury (°C / °F) (UNIT)**

Naciśnij przycisk MENU, by otworzyć menu ustawień. Używając przycisków nawigacyjnych ze strzałkami góra / dół, zaznacz pozycję UNIT.

Wyświetlana jest aktualnie używana jednostka temperatury. Naciśnij przycisk ENTER i przyciskami strzałek góra /dół wybierz jednostkę °C (stopnie Celsjusza) albo °F (stopnie Farhrenheita). Naciśnij przycisk ENTER, by zatwierdzić i wyświetlić wybrana jednostkę temperatury. Naciśnij przycisk MENU, by zamknąć menu ustawień.

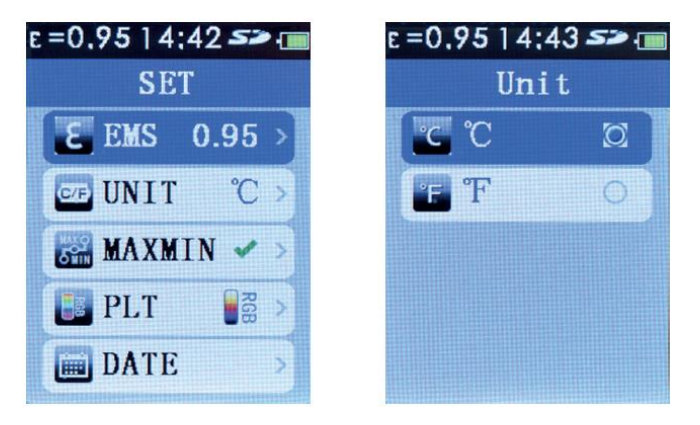

**9. Menu ustawień – wyświetlanie wartości maksymalnej i minimalnej temperatury (MAXMIN)**

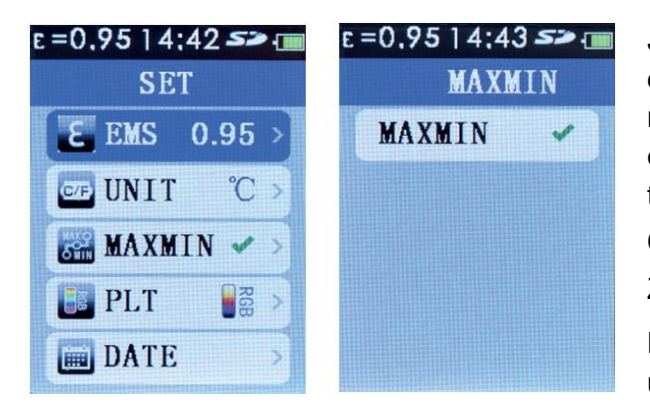

Jeśli aktywowana jest funkcja **MAXMIN**, na obrazie termowizyjnym zaznaczone są punkty o najwyższej i najniższej temperaturze, a u dołu ekranu wyświetlane są liczbowe wartości temperatury w tych miejscach.

Czerwony kwadracik – najwyższa temperatura

Zielony kwadracik – najniższa temperatura

Naciśnij przycisk MENU, by otworzyć menu ustawień. Używając przycisków nawigacyjnych ze strzałkami góra / dół, zaznacz pozycję MAXMIN. Jeśli funkcja jest włączona, wyświetlany jest znaczek **W**, jeśli wyłaczona – znaczek X.

Naciśnij przycisk ENTER. Naciśnij przycisk ENTER ponownie, by zmienić aktualną wartość parametru (włączyć lub wyłączyć funkcję MAXMIN). Naciśnij przycisk MENU dwukrotnie, by zamknąć menu ustawień.

Jeśli funkcja MAXMIN jest wyłączona, odczyty temperatury maksymalnej i minimalnej nie będą wyświetlane.

#### **10. Menu ustawień – wybór palety kolorów (PLT)**

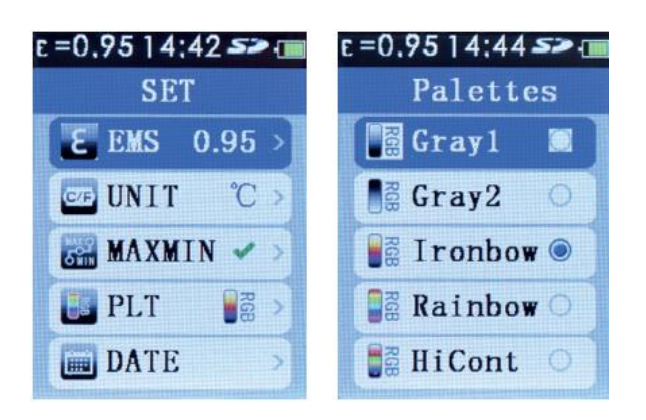

Użytkownik może wybrać paletę kolorów obrazu termowizyjnego spośród dostępnych opcji.

Naciśnij przycisk MENU, by otworzyć menu ustawień. Używając przycisków nawigacyjnych ze strzałkami góra / dół, zaznacz pozycję PLT. Naciśnij przycisk ENTER.

Używając przycisków strzałek góra /dół zaznacz żądaną paletę kolorów. Naciśnij przycisk ENTER, by zatwierdzić wybór. Naciśnij przycisk MENU, by zamknąć menu ustawień.

Wybrana paleta kolorów jest teraz aktywna.

#### **11. Menu ustawień – ustawianie daty (DATE - Date)**

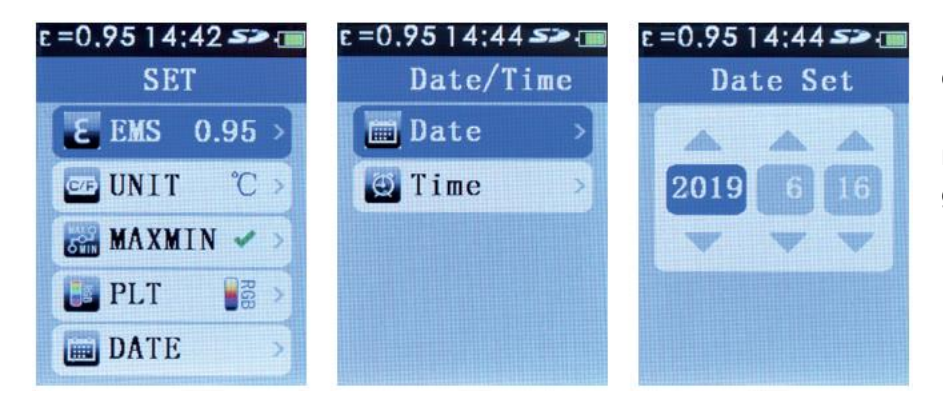

Naciśnij przycisk MENU, by otworzyć menu ustawień. Używając przycisków nawigacyjnych ze strzałkami góra / dół, zaznacz pozycję DATE. Naciśnij przycisk ENTER.

Przyciskami strzałek góra / dół wybierz pozycję Date. Naciśnij przycisk ENTER, by rozpocząć ustawianie daty. Aby przejść do kolejnych pozycji daty (rok, miesiąc, dzień), naciskaj powtarzalnie przycisk ENTER.

Aby zmienić wartości w pozycjach rok / miesiąc / dzień, użyj przycisków strzałek góra/dół.

Po ustawieniu daty naciśnij przycisk MENU trzykrotnie, by zamknąć menu ustawień.

#### **12. Menu ustawień – ustawianie czasu (DATE – Time) (czas 24 godzinny)**

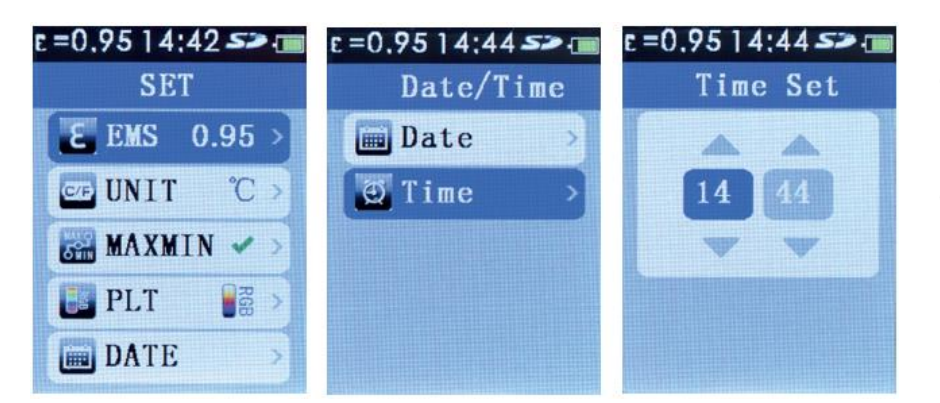

Naciśnij przycisk MENU, by otworzyć menu ustawień. Używając przycisków nawigacyjnych ze strzałkami góra / dół, zaznacz pozycję DATE. Naciśnij przycisk ENTER.

Przyciskami strzałek góra / dół wybierz pozycję Time. Naciśnij przycisk ENTER, by rozpocząć ustawianie czasu. Aby przejść do kolejnych pozycji czasu (godzina / minuty), naciskaj powtarzalnie przycisk ENTER.

Aby zmienić wartości w pozycjach godzina / minuty, użyj przycisków strzałek góra/dół.

Po ustawieniu czasu naciśnij przycisk MENU trzykrotnie, by zamknąć menu ustawień.

#### **13. Menu ustawień – pamięć (MEMORY)**

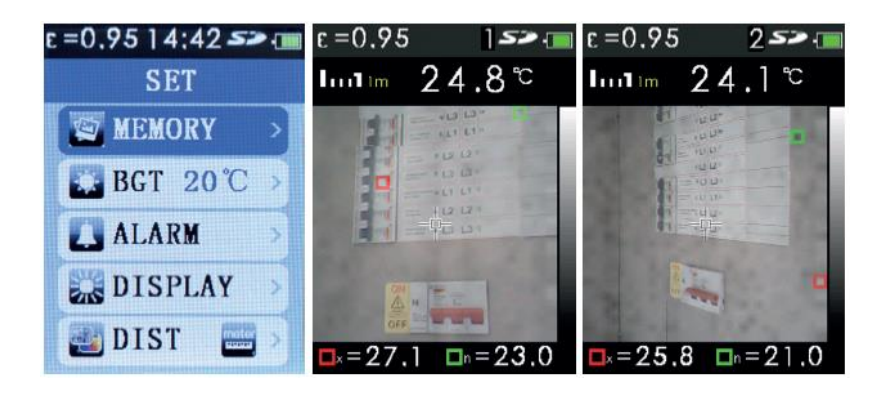

Korzystając z menu MEMORY, użytkownik może wyświetlić lub usunąć obrazy zapisane w pamięci.

Naciśnij przycisk MENU, by otworzyć menu ustawień. Używając przycisków nawigacyjnych ze strzałkami góra / dół, zaznacz pozycję MEMORY. Naciśnij przycisk ENTER.

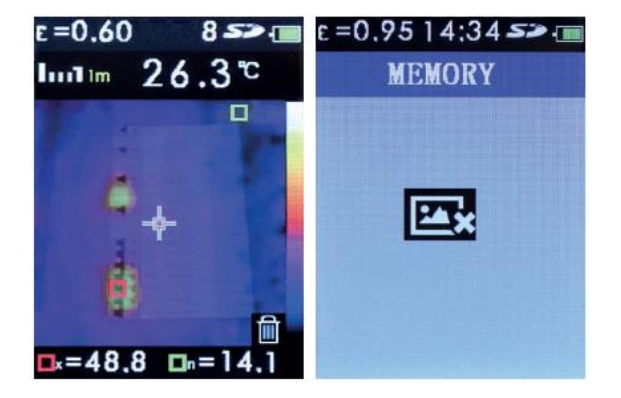

Do przeglądu zapisanych obrazów użyj przycisków strzałek góra / dół. Numer aktualnie wybranego obrazu wyświetlany jest przez chwilę u góry ekranu obok symbolu SD.

Aby usunąć z pamięci wybrany obraz, należy go wybrać przyciskami strzałek góra / dół i nacisnąć przycisk ENTER, by go zaznaczyć jako obraz przeznaczony do usunięcia (na obrazie pojawi się symbol kosza). Naciśnij ponownie przycisk ENTER, by usunąć obraz z pamięci.

**Uwaga:** po usunięciu z pamięci wszystkich obrazów wyświetlany jest pusty ekran.

Aby zamknąć menu MEMORY, naciśnij przycisk MENU dwukrotnie.

Zapisane w pamięci kamery obrazy można przeglądać na komputerze bez wyjmowania karty SD. W tym celu należy połączyć kamerę z komputerem za pomocą kabla USB. Karta micro SD rozpoznawana jest w komputerze jako urządzenie z wymiennym nośnikiem pamięci. Pliki obrazów znajdują się w folderze o nazwie IMG. Alternatywnie, kartę micro SD można wyjąć z gniazda pamięci kamery, umieścić w adapterze karty SD (dostarczonej w zestawie) i podłączyć do standardowego portu PC SD w komputerze.

#### $E = 0.9514:445$  $E = 0.9514:425$ **SET BackGroundTemp WEMORY** alb. **LA BGT 20 °C**  $20.0$ LALARM W **DISPLAY** DIST<sub>1</sub>

#### **14. Menu ustawień – temperatura tła (BGT)**

Korzystając z menu BGT, użytkownik nastawia temperaturę tła.

Naciśnij przycisk MENU, by otworzyć menu ustawień. Używając przycisków nawigacyjnych ze strzałkami góra / dół, zaznacz pozycję BGT. Wyświetlana jest aktualnie nastawiona wartość temperatury tła.

Naciśnij przycisk ENTER i przyciskami strzałek góra / dół ustaw żądaną temperaturę. Naciśnij przycisk ENTER, by zatwierdzić nastawioną wartość.

Aby wyjść z menu ustawień, naciśnij przycisk MENU.

#### **15. Menu ustawień – progi alarmowe temperatury (ALARM)**

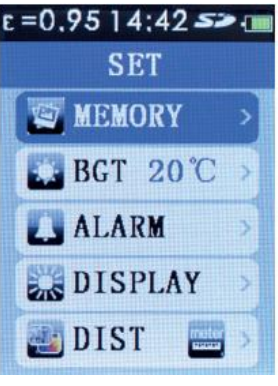

Jeśli jest taka potrzeba, użytkownik może aktywować alarm powiadamiający o przekroczeniu nastawionych wartości progowych temperatury – niskiej i wysokiej. Podczas przeglądania wartości progowych pojawia się sygnał dźwiękowy.

Naciśnij przycisk MENU, by otworzyć menu ustawień. Używając przycisków nawigacyjnych ze strzałkami góra / dół, zaznacz pozycję ALARM. Naciśnij przycisk ENTER, by rozpocząć nastawianie progów alarmowych.

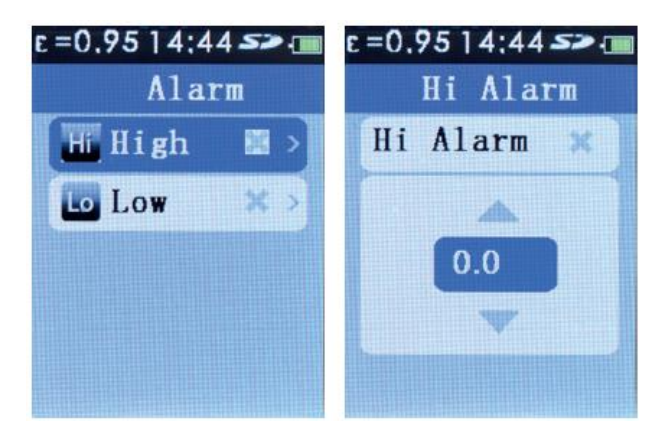

#### **Nastawianie górnego progu alarmowego**

Używając przycisków strzałek góra / dół, zaznacz pozycję High (próg górny). Naciśnij przycisk ENTER.

Nastaw górną wartość progową alarmu używając przycisków ze strzałkami góra / dół. Naciśnij przycisk ENTER, by aktywować alarm wysokiej temperatury. W pozycji Hi Alarm

pojawi się znaczek sygnalizujący aktywowanie alarmu.

Naciśnij przycisk MENU trzykrotnie, by zamknąć menu ALARM i wyjść z menu ustawień, albo tylko raz, by aktywować / dezaktywować / ustawić próg alarmu niskiej temperatury (Low).

#### **Nastawianie dolnego progu alarmowego**

Używając przycisków strzałek góra / dół, zaznacz pozycję Low (próg dolny). Naciśnij przycisk ENTER.

Nastaw dolną wartość progową alarmu używając przycisków ze strzałkami góra / dół. Naciśnij przycisk ENTER, by aktywować alarm niskiej temperatury. W pozycji Lo Alarm pojawi się znaczek sygnalizujący aktywowanie alarmu.

Naciśnij przycisk MENU trzykrotnie, by zamknąć menu ALARM i wyjść z menu ustawień, albo tylko raz, by aktywować / dezaktywować / ustawić próg alarmu wysokiej temperatury (High) (jak wyżej).

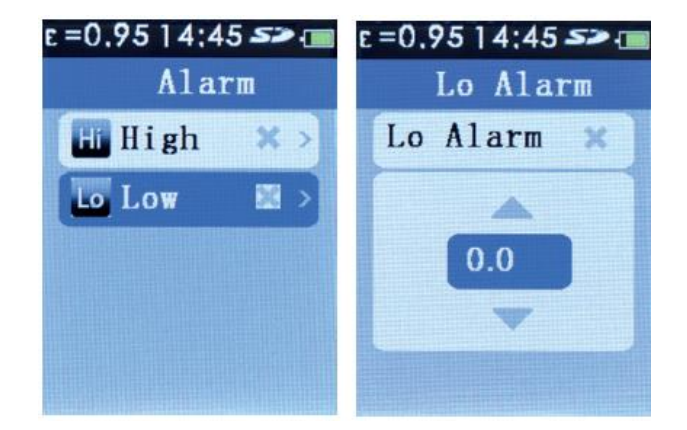

#### **16. Menu ustawień – regulacja jasności ekranu (DISPLAY)**

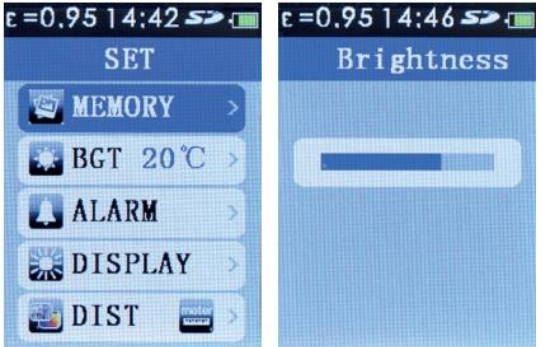

Menu DISPLAY przeznaczone jest do regulacji jasności ekranu LCD.

Naciśnij przycisk MENU, by otworzyć menu ustawień. Używając przycisków nawigacyjnych ze strzałkami góra / dół, zaznacz pozycję DISPLAY.

Naciśnij przycisk ENTER i przyciskami strzałek góra / dół wyreguluj jasność ekranu. Naciśnij przycisk MENU dwukrotnie, by zamknąć menu ustawień.

#### **17. Menu ustawień – wybór jednostek odległości dla korekcji paralaksy przy mieszaniu obrazów (metry / stopy) (DIST)**

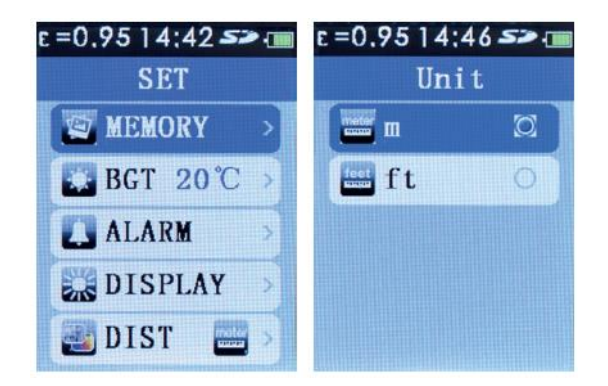

Naciśnij przycisk MENU, by otworzyć menu ustawień. Używając przycisków nawigacyjnych ze strzałkami góra / dół, zaznacz pozycję DIST.

Naciśnij przycisk ENTER i przyciskami strzałek góra / dół wybierz jednostkę odległości (metry – m albo stopy – ft). Naciśnij przycisk ENTER, by zatwierdzić i zapisać wybór.

Naciśnij przycisk MENU, by zamknąć menu ustawień

Podczas pomiaru odległość do mierzonego obiektu (dla celów korekcji paralaksy przy mieszaniu obrazów widzialnego i w podczerwieni) reguluje się przyciskami nawigacyjnymi ze strzałkami lewo / prawo.

#### **18. Menu ustawień – wybór języka interfejsu użytkownika (LANG)**

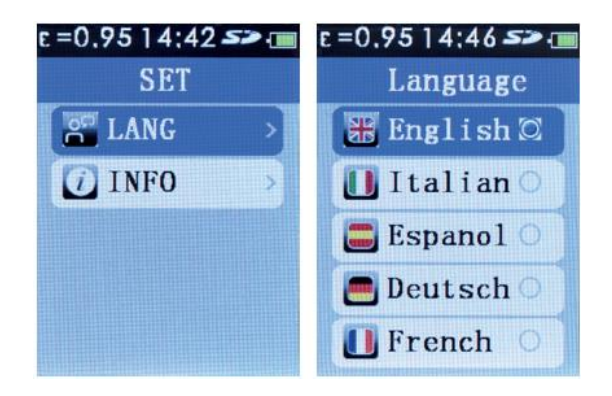

Dostępne języki: angielski, włoski, hiszpański, niemiecki i francuski.

Naciśnij przycisk MENU, by otworzyć menu ustawień. Używając przycisków nawigacyjnych ze strzałkami góra / dół, zaznacz pozycję LANG.

Naciśnij przycisk ENTER i przyciskami strzałek góra / dół zaznacz żądany język. Naciśnij przycisk ENTER, by zatwierdzić nastawioną wartość.

Aby wyjść z menu ustawień, naciśnij przycisk MENU.

#### **19. Menu ustawień – informacje o urządzeniu (INFO)**

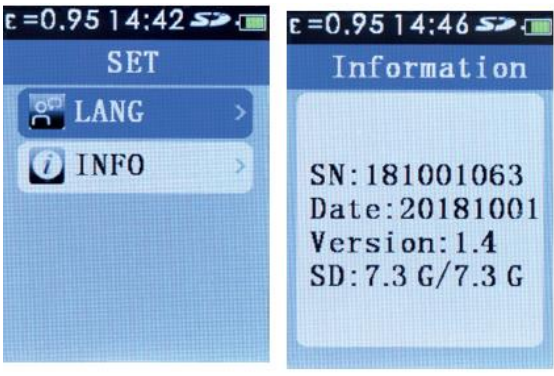

W pozycji INFO wyświetlane są: numer seryjny kamery, data produkcji, wersja oprogramowania sprzętowego i pojemność karty pamięci micro SD umieszczonej w slocie.

Aby wyświetlić te informacje, naciśnij przycisk MENU, by otworzyć menu ustawień. Używając przycisków nawigacyjnych ze strzałkami góra / dół, zaznacz pozycję INFO.

Aby wyjść z menu ustawień, naciśnij przycisk MENU dwukrotnie.

#### **20. Dane techniczne**

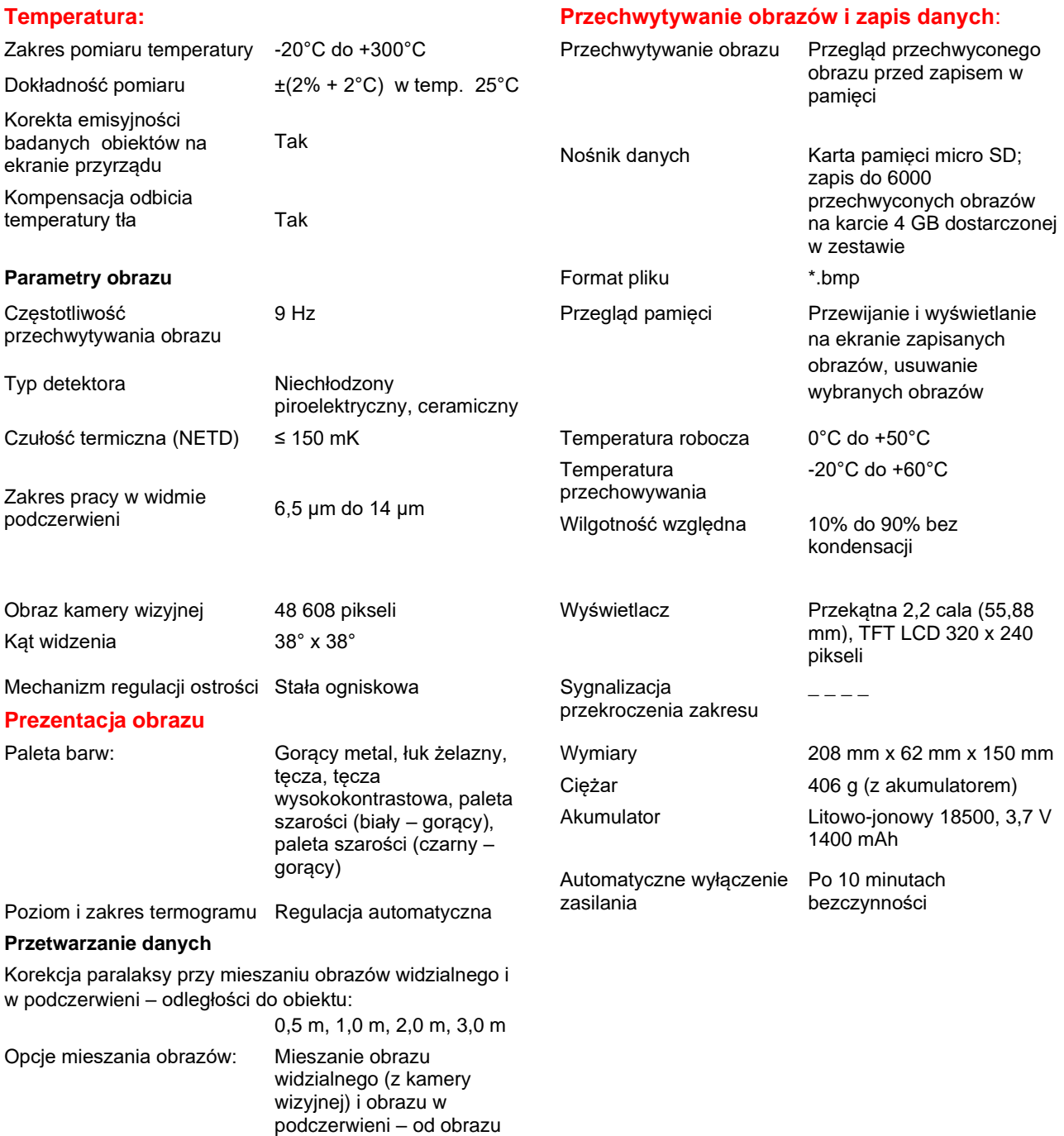

tylko w podczerwieni do obrazu całkowicie

Tak

widzialnego, z krokiem 25%

Śledzenie punktów o najniższej i najwyższej temperaturze

#### **21. Serwis i naprawy**

Nie wolno podejmować prób samodzielnej naprawy kamery. Urządzenie nie zawiera części nadających się do naprawy przez użytkownika.

Serwis i naprawy urządzenia należy powierzyć autoryzowanej placówce serwisowej.

#### **22. Czyszczenie**

Urządzenie należy okresowo przetrzeć ściereczką suchą lub zwilżoną łagodnym detergentem. Nie wolno używać środków ściernych i substancji agresywnych.

#### **23. Dyrektywa WEEE (ZSEE – zużyty sprzęt elektryczny i elektroniczny)**

Przekreślony symbol kontenera na obudowie sprzętu pomiarowego przypomina, że zużytego produktu nie należy wyrzucać łącznie z odpadami zmieszanymi.

Firma Megger jest zarejestrowana w Zjednoczonym Królestwie Wielkiej Brytanii i Irlandii Północnej jako producent sprzętu elektrycznego i elektronicznego (numer rejestru: WEE/DJ2235XR).

Więcej informacji dotyczących utylizacji sprzętu elektrycznego można uzyskać na stronie internetowej producenta albo od lokalnego przedstawiciela firmy Megger.

#### **Utylizacja baterii**

W opisanym w instrukcji produkcie stosowane są ogniwa klasyfikowane według Dyrektywy UE jako baterie przenośne.

Baterie i ogniwa akumulatorowe należy utylizować zgodnie z obowiązującymi w kraju przepisami.

Firma Megger jest producentem baterii zarejestrowanym w Zjednoczonym Królestwie Wielkiej Brytanii i Irlandii Północnej. Numer rejestru: BPRN01235.

Więcej informacji na stronie internetowej [www.pl.megger.com.](http://www.pl.megger.com/)

#### **24. Gwarancja (2 lata)**

Pierwszemu nabywcy udziela się gwarancji, że opisany w instrukcji produkt będzie wolny od wad fabrycznych i materiałowych przez okres 2 lat od daty zakupu. W okresie gwarancyjnym producent według własnego uznania wymieni lub naprawi wadliwy produkt, jeśli zgłoszona usterka lub nieprawidłowe działanie urządzenia zostaną potwierdzone. Gwarancja nie obejmuje bezpieczników, baterii a także normalnego zużycia produktu w czasie eksploatacji oraz uszkodzeń spowodowanych niewłaściwym użytkowaniem miernika, zaniedbaniem, wypadkiem, nieautoryzowanymi naprawami lub modyfikacją urządzenia oraz użytkowaniem lub przechowywaniem w warunkach odbiegających od standardowych.

Wszelkie domniemane gwarancje wynikające ze sprzedaży opisanego produktu, łącznie z domniemanymi gwarancjami wartości handlowej lub przydatności w określonym celu, są ograniczone do wymienionych powyżej. Producent nie ponosi odpowiedzialności za jakiekolwiek szkody bezpośrednie, pośrednie lub następcze poniesione wskutek użycia lub braku możliwości użycia opisanego w instrukcji produktu. Wymienione ograniczenia mogą nie mieć zastosowania w niektórych jurysdykcjach.

Megger Limited Archcliffe Road Dover Kent CT17 9EN Tel: +44(0) 1304 502 102 Fax: +44(0) 1304 207 342 www.megger.com

#### **Lokalne biuro sprzedaży**

# **Megger Sp. z o.o.**

**ul. Słoneczna 42A, 05-500 Stara Iwiczna Tel. 22 2 809 808 E-mail: info.pl@megger.com [serwis.pl@megger.com](mailto:serwis.pl@megger.com) Strona internetowa: [www.pl.megger.com](http://www.pl.megger.com/)**

#### **Zakłady produkcyjne**

Megger Limited Archcliffe Road Dover Kent CT17 9EN Wielka Brytania Tel: +44(0) 1304 502 102 Fax: +44(0) 1304 207 342 Megger GmBH Obere Zeil 2 61440 Oberursel **Niemcy** Tel: 06171-92987-0 Fax: 06171-92987-19

Megger USA – Dallas 4271 Bronze Way Dallas TX 75237-1019 USA Tel: +1 214 333 3201 Fax: 1 214 331 7399

Megger USA – Valley Forge Valley Forge Corporate Center 2621 Van Buren Avenue Norristown Pennsylvania, 19403 USA Tel: 1-610 676 8500 Fax: 1-610-676-8610 Megger AB Rynkebyvägen 19, Box 724 SE-182 17 Danderyd **Szwecia** Tel: 08 510 195 00

Przyrząd wyprodukowany w Chińskiej Republice Ludowej

Producent zastrzega sobie prawo do zmian specyfikacji technicznej i konstrukcji przyrządu bez powiadomienia.

"Megger" jest zastrzeżonym znakiem towarowym

Kamera termowizyjna TC3231 01 2020